## Guía de pago para estudiantes (particulares)

Haga clic en el botón Pay después de seleccionar el examen que desea pagar. Tenga en cuenta que cada examen requiere un pago por separado.

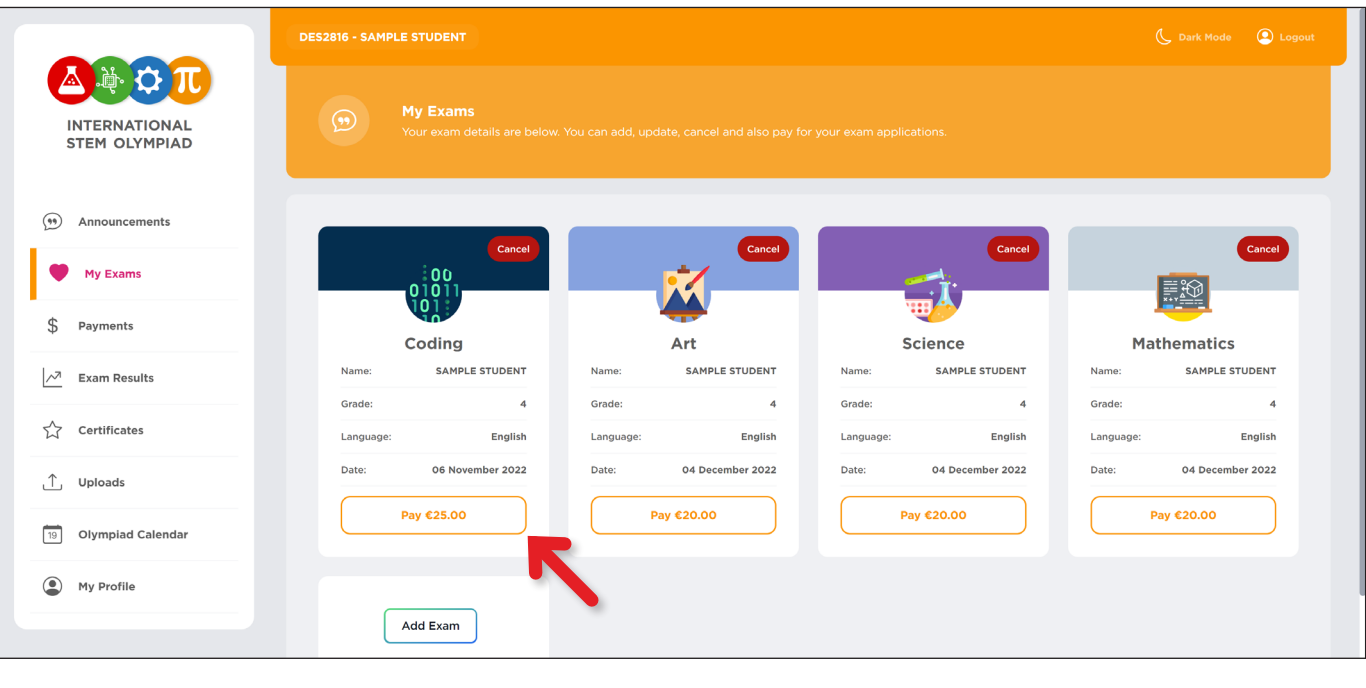

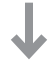

## 4 Una vez completado el pago, el botón PAY cambiará a PAID.

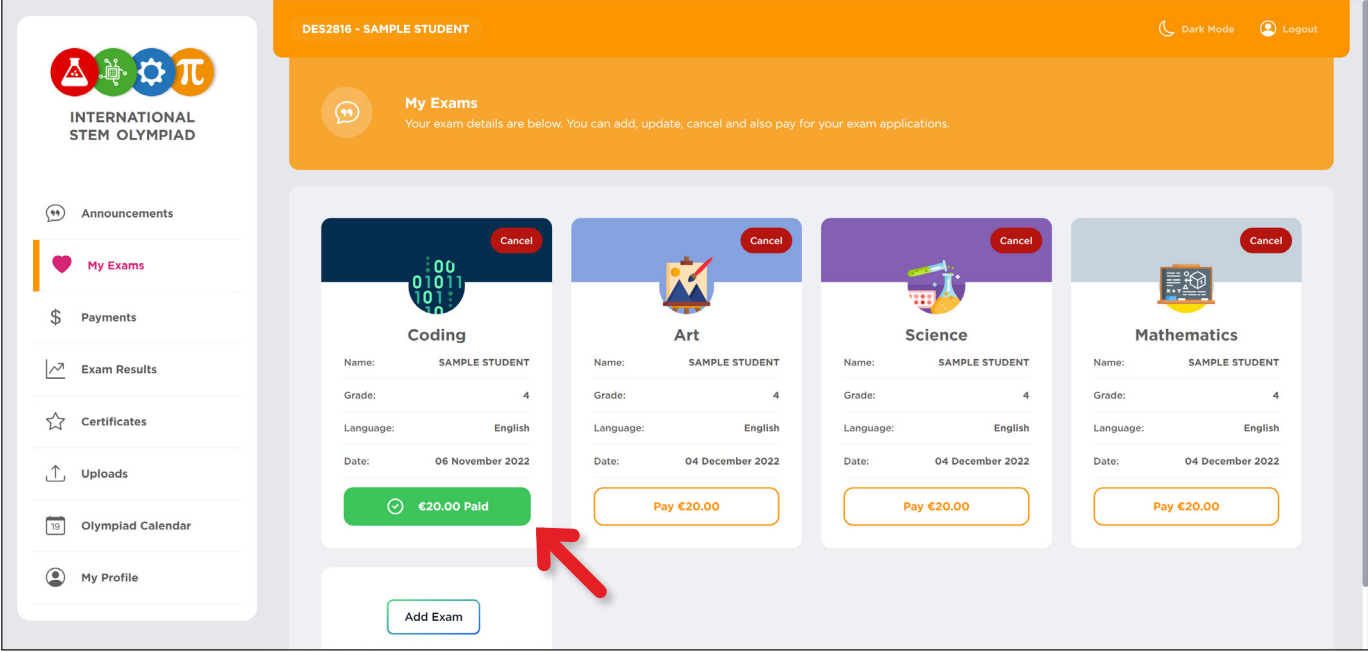

<sup>2</sup> Marque las casillas para aceptar las 3 condiciones y haga clic en el botón PAY que aparece a continuación.

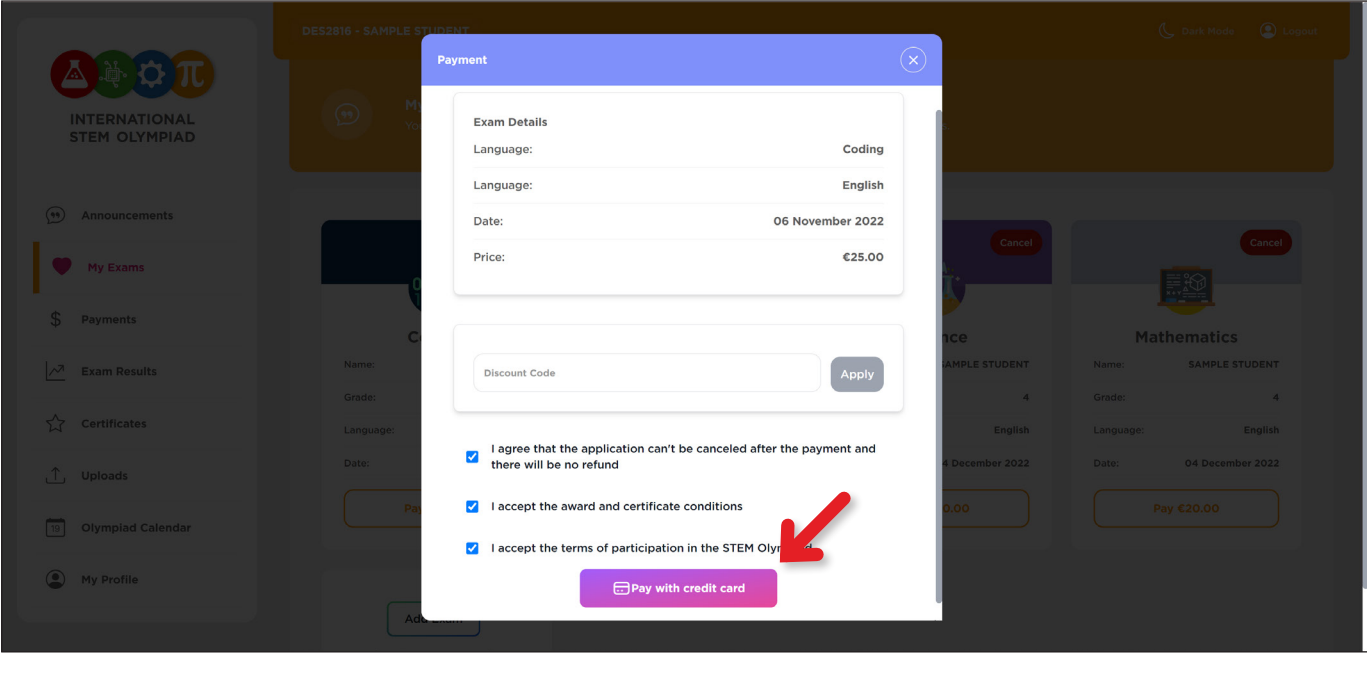

Para proceder al pago, introduzca los datos de su tarjeta de crédito y pulse el botón PAGAR.

J

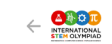

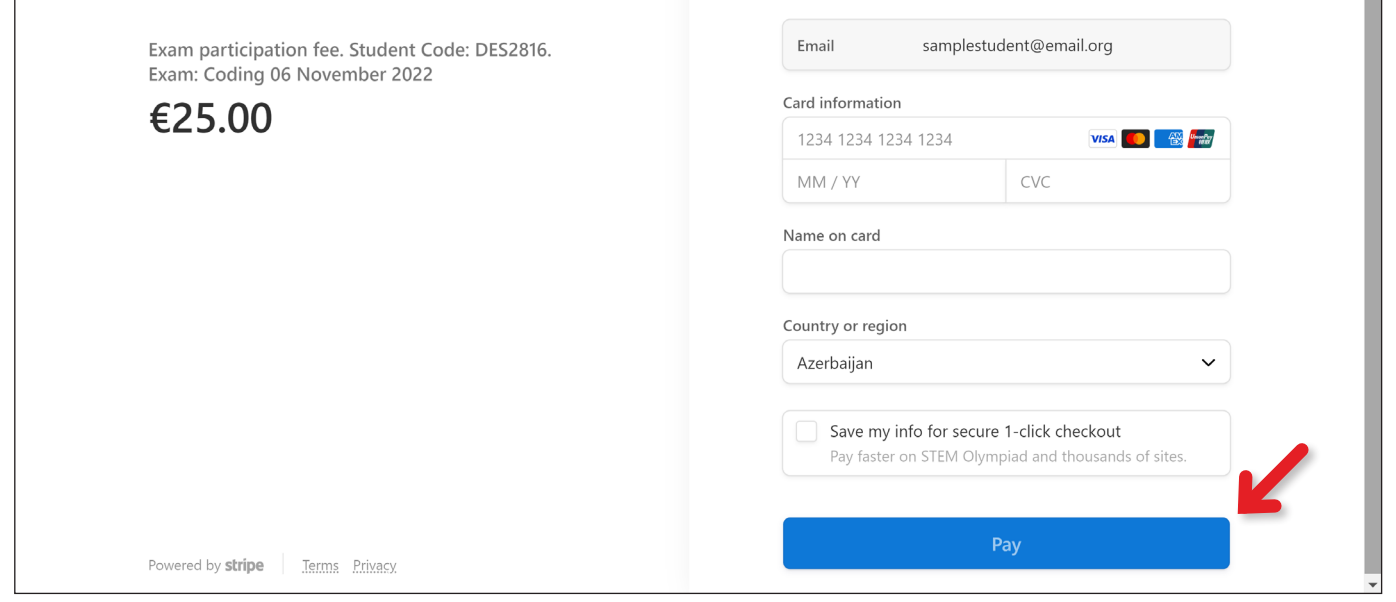

Espere a que finalice el proceso en esta pantalla. No apague ni actualice la página.

## **Información importante:**

- 1. Los exámenes pagados no se pueden cancelar ni reembolsar.
- 2. Problema de pagos duplicados:
	- >> Puede encontrarse con un problema de pago como resultado de Internet, su banco o las acciones que realice en la pantalla de pago. Si se produce algún problema;
		- En primer lugar, compruebe si el dinero ha sido retirado de su cuenta bancaria (o cuenta de tarjeta de crédito). Si no es así, vuelva a intentar el proceso de pago.
		- Si el pago se ha retirado pero no aparece en el panel, póngase en contacto con nosotros a través del formulario de contacto: https://stemolympiad.org/contact.html
		- Si vuelve a pagar por el mismo examen en caso de que el primer pago no aparezca en su pantalla, se le reembolsará el segundo pago una vez deducidos los gastos de transacción.
	- >> Si un profesor y un alumno han realizado cada uno un pago por separado para dos cuentas diferentes que se abrieron en nombre del alumno:
		- El importe del reembolso es de 13 euros para la categoría Codificación y de 15 euros para las categorías Ciencias y Matemáticas.
		- Esto se debe a la pertenencia a Codementum o Brilliant.
- 3. Tenga en cuenta que cada estudiante debe tener una sola cuenta.